# **Frais de déplacement des enseignants TZR et en service partagé 1 er et 2nd degré**

**Chaque mois**, vous devrez déclarer vos frais de déplacement sur une application informatique : « Chorus-DT ».

Pour vous aider, merci de prendre connaissance des informations qui suivent. Précision, tous les mails générés automatiquement par l'application à certaines étapes du processus vous seront adressés sur votre messagerie professionnelle (ac-versailles.fr).

Vous pouvez retrouver ce document sur le site du rectorat : [http://www.ac-versailles.fr/cid107848/frais-de](http://www.ac-versailles.fr/cid107848/frais-de-deplacement-des-personnels-de-l-academie.html)[deplacement-des-personnels-de-l-academie.html.](http://www.ac-versailles.fr/cid107848/frais-de-deplacement-des-personnels-de-l-academie.html)

## 1 – Liste des documents à faire parvenir à votre gestionnaire des frais de déplacement

Si vous êtes enseignant(e) du 1<sup>er</sup> degré, votre contact est fonction de votre affectation géographique :

- Madame Aurélia TIQUANT si vous exercez dans les Yvelines **[aurelia.tiquant@ac-versailles.fr](mailto:aurelia.tiquant@ac-versailles.fr) - 01 79 81 22 34**
- Madame Hamida FEDLAOUI si vous exercez dans les Hauts de Seine **[hamida.fedlaoui@ac-versailles.fr](mailto:hamida.fedlaoui@ac-versailles.fr) - 01 79 81 20 29**
- Madame Corinne ROY si vous exercez dans l'Essonne **[corinne.roy@ac-versailles.fr](mailto:corinne.roy@ac-versailles.fr) - 01 79 81 22 32**
- Madame Nathalie LAVERT si vous exercez dans le Val d'Oise **[nathalie.lavert1@ac-versailles.fr](mailto:nathalie.lavert1@ac-versailles.fr) - 01 79 81 22 33**

Si vous êtes enseignant(e) du 2nd degré, Madame Andréa RACAT est votre interlocutrice : **[ce.ddt.tzr@ac](mailto:ce.ddt.tzr@ac-versailles.fr)[versailles.fr](mailto:ce.ddt.tzr@ac-versailles.fr)** - **01 79 81 22 37**

*N'hésitez pas à consulter l'organigramme mis à jour à chaque rentrée scolaire sur le site internet du rectorat :*  <http://www.ac-versailles.fr/cid107848/frais-de-deplacement-des-personnels-de-l-academie.html>

Vous devez adresser à votre gestionnaire un certain nombre de pièces et précisions qui lui permettra de pouvoir étudier votre demande :

- L'arrêté rectoral de rattachement administratif (RAD) ;
- L'arrêté d'affectation académique ;
- Votre (vos) emploi(s) du temps visé(s) par le(s) chef(s) d'établissement ainsi que le(s) calendrier(s) de répartition des semaines A et B le cas échéant. Vous devrez effectuer un envoi complémentaire si une modification survient en cours d'année ;
- Une attestation précisant votre moyen de transport ;
- Si nécessaire, une attestation originale du chef d'établissement ou de l'IEN de circonscription précisant la date, le motif et les horaires des déplacements liés à des obligations professionnelles qui n'apparaîtraient pas dans l'emploi du temps ;
- Le cas échéant, merci de préciser où se situe votre lieu d'hébergement en Ile-de-France si votre résidence familiale est située en Province.

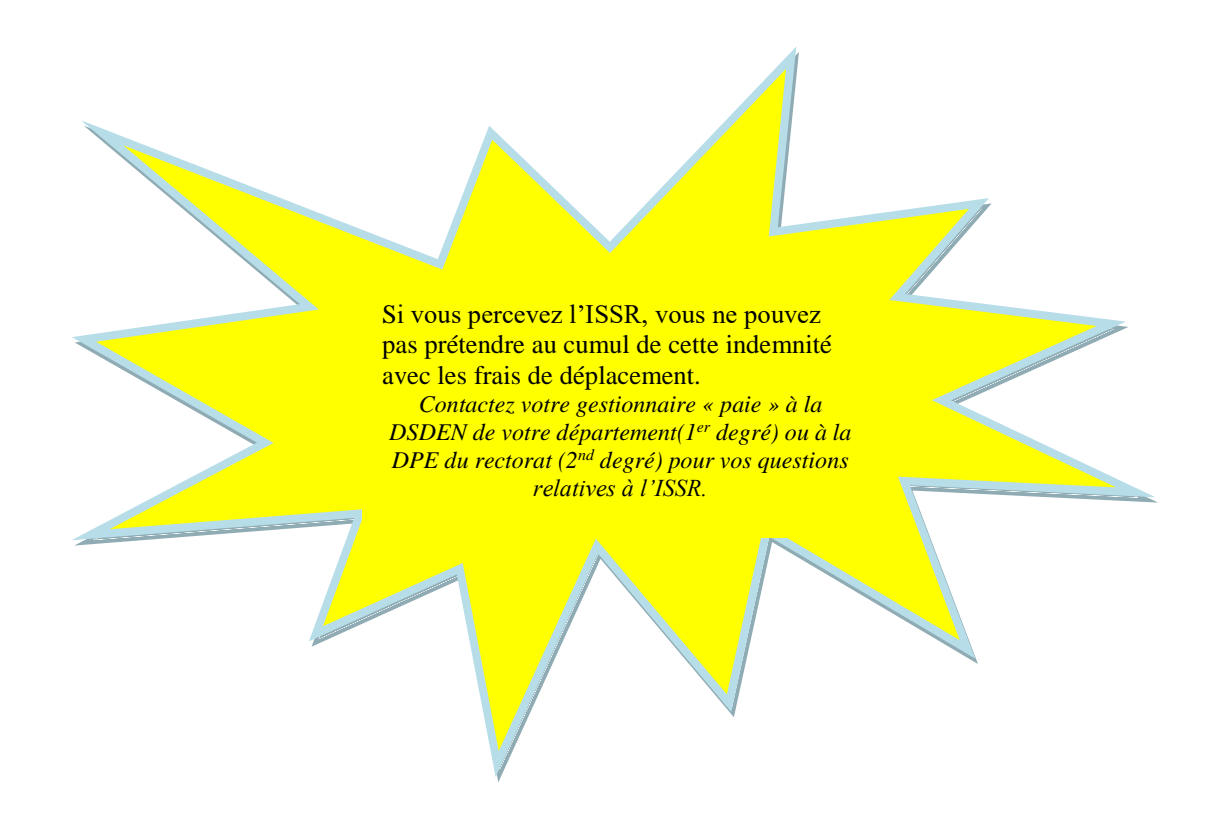

L'examen de votre dossier fait apparaître que vous avez droit à l'indemnisation de vos frais de déplacement : le service établira donc un ordre de mission permanent sur l'application Chorus-DT qui vous permettra de saisir tous les frais d'un même mois sur un seul ordre de mission.

## 2 – Accès à Chorus-DT

L'accès à Chorus-DT se fait via le portail ARENA dans l'onglet gestion des personnels, déplacements temporaires.

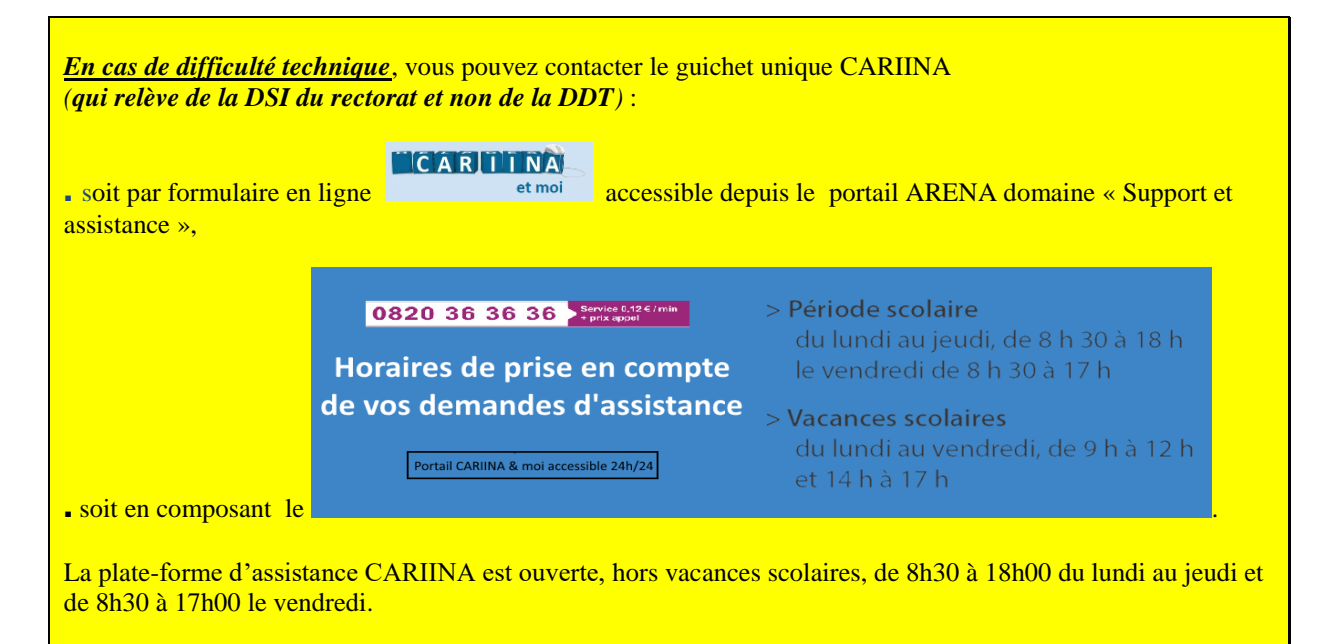

*En cas de difficultés sur l'utilisation de l'outil*, contactez votre gestionnaire (cf **paragraphe 1**).

## 3 - Créez un ordre de mission pour déclarer vos frais mensuels

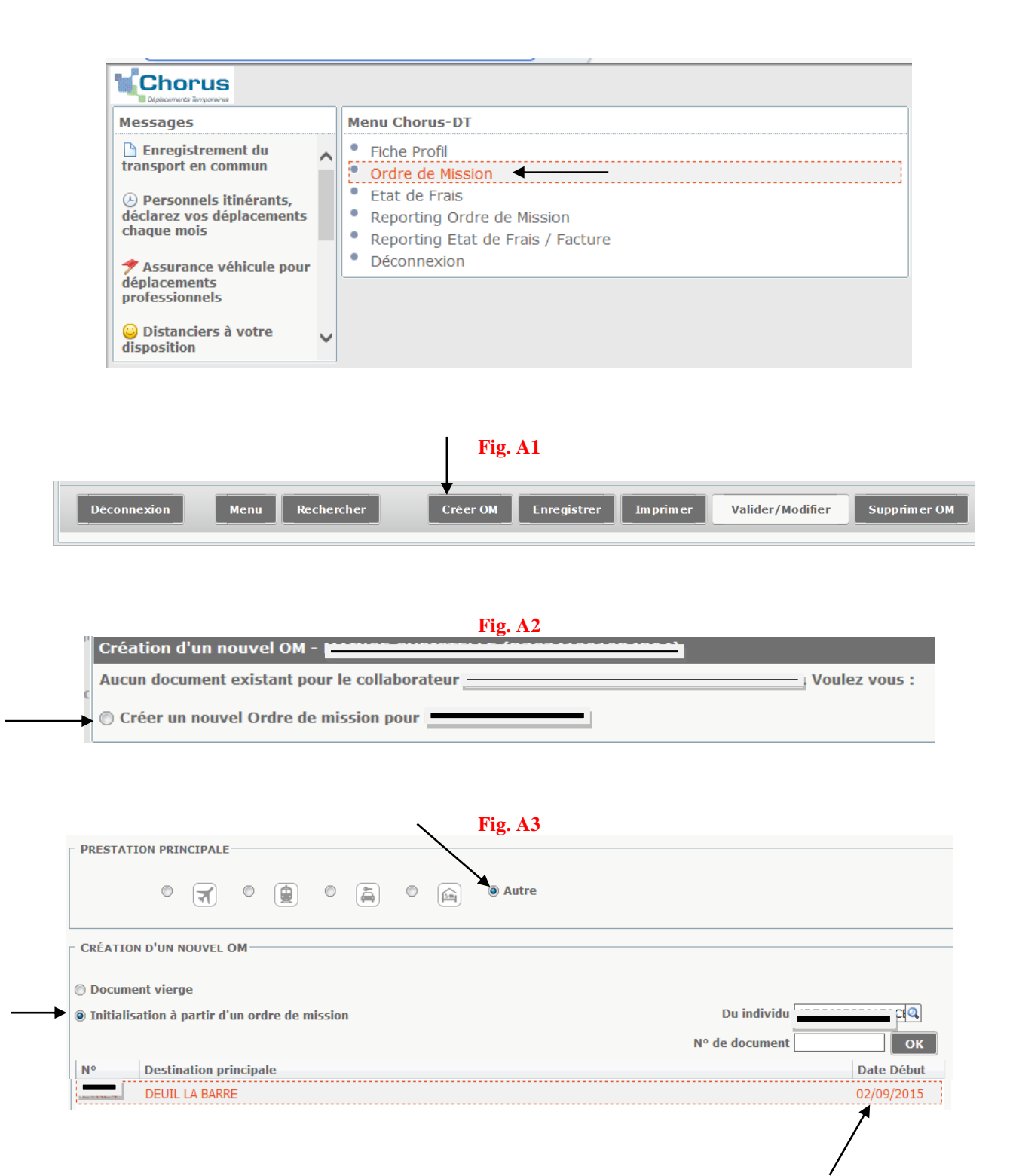

Sélectionnez l'ordre de mission que le service des frais de déplacement vous a saisi pour l'année scolaire. Un ordre de mission se crée.

Sur cet ordre de mission, modifiez le type de mission qui s'est inscrit par défaut et sélectionnez « OM personnels itinérants » (fig. B), répondez oui à la question posée et sélectionnez de nouveau l'ordre de mission permanent de référence (le même que ci-dessus) en cliquant sur la loupe (fig. C).

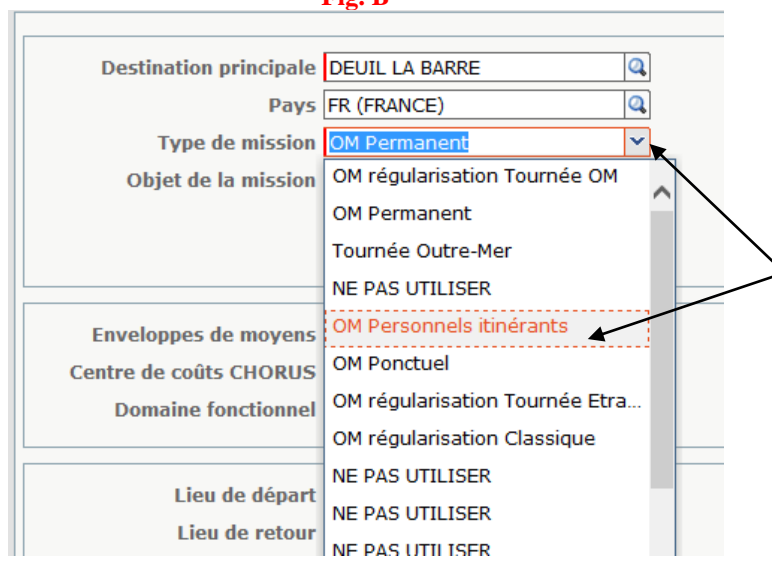

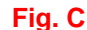

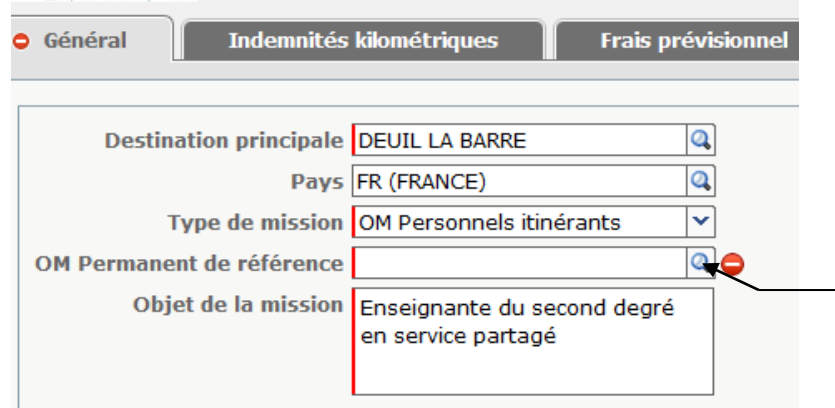

Les informations contenues dans l'ordre de mission préalablement créé par votre gestionnaire apparaissent ainsi automatiquement sur votre document vierge.

Modifiez les **dates de début et de fin de mission** : indiquez la date de votre premier déplacement du mois et la date de votre dernier déplacement du mois.

Exemple :

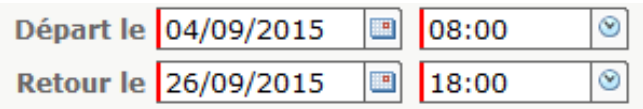

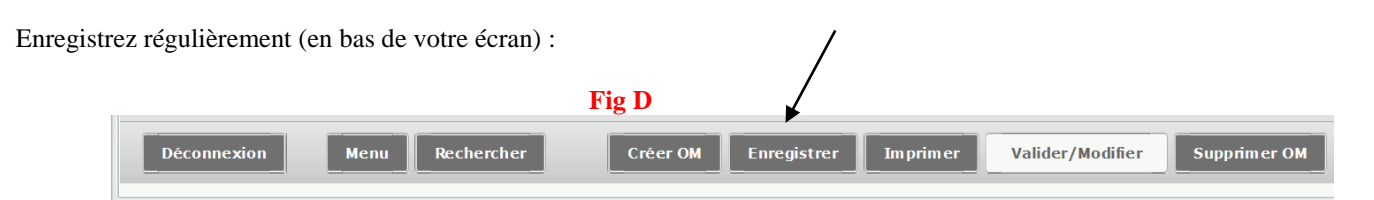

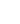

*Toute dépense liée à un stage de formation continue ou à la participation à un jury d'examen est imputée sur d'autres budgets par d'autres services (contacter l'émetteur de la convocation).*

*Les frais de déplacement ne pourront être indemnisés pendant les jours d'absence (stages, maladie, voyages scolaires, jours fériés, vacances scolaires…). Toute indemnisation non due devra être reversée.*

### *Si vous utilisez le Passe Navigo*

L'indemnisation sera effectuée à hauteur de 50 % de l'abonnement, la partie restante étant indemnisée par le service qui vous paie au titre des frais de transport « domicile-travail ». Transmettez chaque mois une copie de votre justificatif à la DDT (l'original étant destiné à la paie).

Si l'abonnement souscrit ne permet pas de couvrir la totalité des déplacements professionnels, le complément sera pris en charge (sur production d'un justificatif).

Il n'y aura pas d'indemnisation en juillet ni en août. Néanmoins, si des déplacements ont lieu au cours de cette période, le remboursement est effectué sur la base du tarif d'un ticket de transport en commun ou d'un abonnement hebdomadaire suivant le cas.

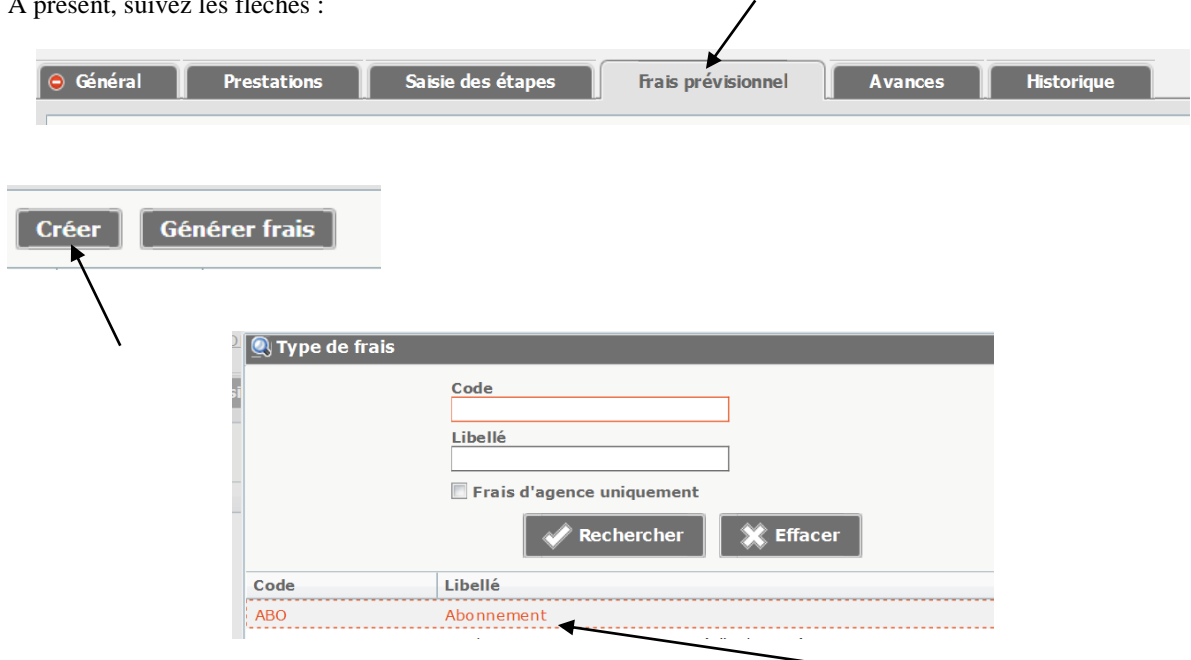

A présent, suivez les flèches :

Indiquez le montant correspondant à 50 % de votre abonnement mensuel (le calcul mensuel est effectué à partir de votre abonnement annuel si vous disposez de cet abonnement). Pour information, le calcul est déjà enregistré par votre gestionnaire dans la partie « commentaire » de votre ordre de mission permanent.

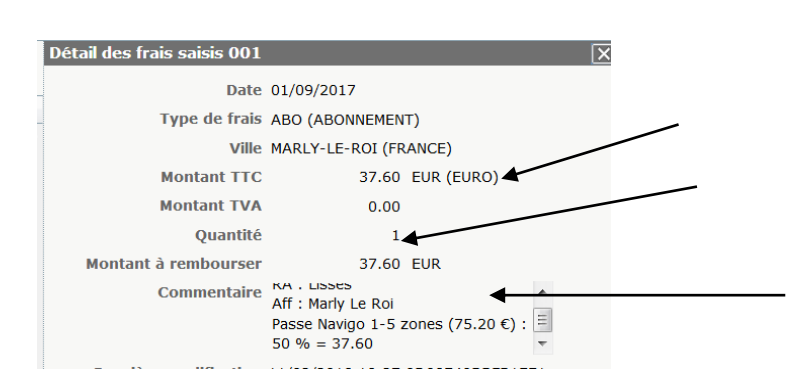

Enregistrez (cf **fig. D**).

#### *Si vous empruntez votre véhicule personnel*

S'agissant de déplacements réguliers, le rectorat ne délivre pas d'autorisation d'utilisation du véhicule personnel pour raison de service. L'utilisation du véhicule personnel est donc réalisée au titre de la convenance personnelle. Le calcul de l'indemnité à devoir s'effectue sur la base du tarif des transports publics, le barème SNCF. Ce barème est intégré et mis à jour par les services du ministère sur l'application Chorus-DT à chaque modification des coûts de la SNCF. *Il peut éventuellement être retrouvé dans la rubrique « conditions générales de vente » sur le site « voyages.com » de la SNCF.*

Pour votre information, les distances kilométriques de référence entre deux communes sont celles du logiciel « Mappy » avec le trajet le plus court. Ces distances ont été répertoriées dans des distanciers accessibles sur le site du rectorat *[http://www.ac-versailles.fr/cid107848/frais-de-deplacement-des-personnels-de-l](http://www.ac-versailles.fr/cid107848/frais-de-deplacement-des-personnels-de-l-academie.html)[academie.html](http://www.ac-versailles.fr/cid107848/frais-de-deplacement-des-personnels-de-l-academie.html)*. Celles qui concernent vos déplacements professionnels sont préalablement reportées sur la partie « commentaire » de votre ordre de mission permanent par votre gestionnaire.

Le cumul de la prise en charge par l'administration de l'abonnement Passe Navigo et des indemnités kilométriques n'est pas possible. En cas de cumul avéré, il sera procédé à un reversement.

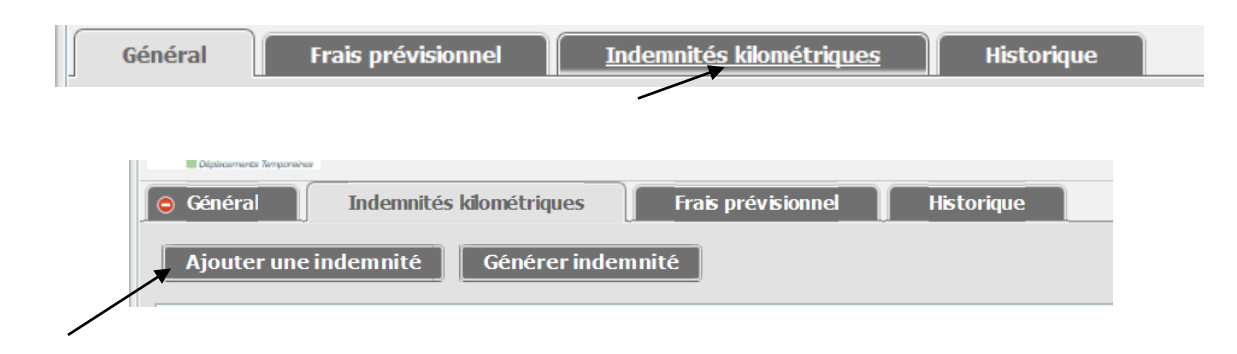

Saisissez :

- la date de votre premier déplacement du mois,
- le trajet aller-retour (comportant éventuellement une étape si vous vous déplacez dans deux établissements la même journée),
- le kilométrage à saisir préalablement communiqué par votre gestionnaire,
- le nombre de trajets : indiquez « 1 ».

#### Exemple :

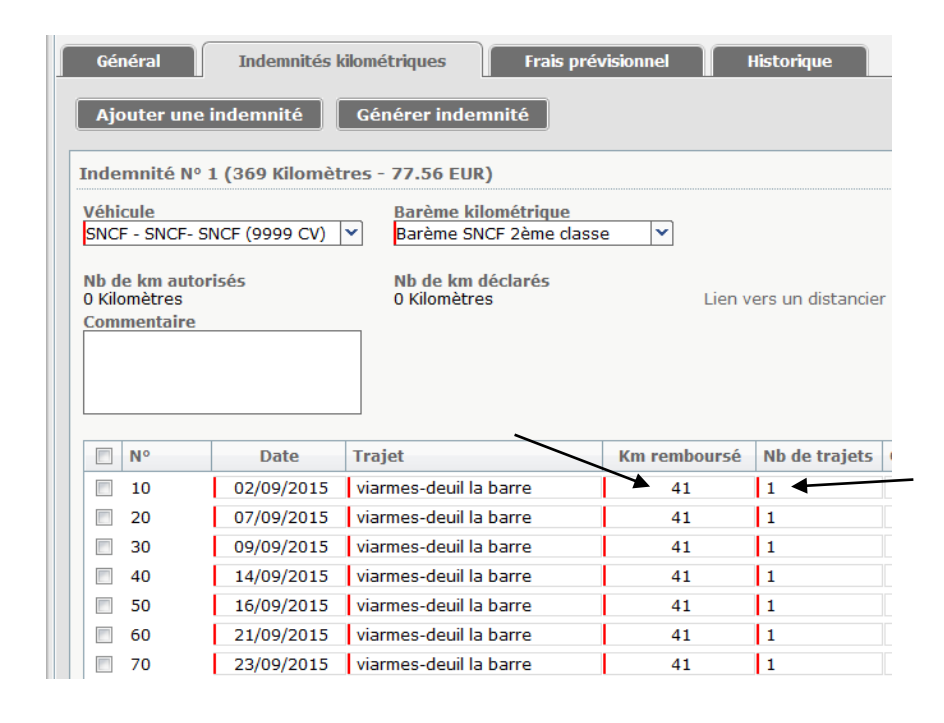

Les déplacements au sein de la résidence administrative, au sein de la résidence familiale ou de leurs communes limitrophes ne sont pas pris en charge

Enregistrez (cf **fig. D**).

### *Si vous êtes en déplacement la journée entière, vous pouvez percevoir « un frais supplémentaire de repas » d'un montant de 7.63 €.*

Le versement d'une indemnité de repas de 7,63 € sera effectué en fonction des horaires inscrits sur l'emploi du temps et vous sera préalablement confirmé par votre gestionnaire. Pour l'enregistrer sur Chorus-DT :

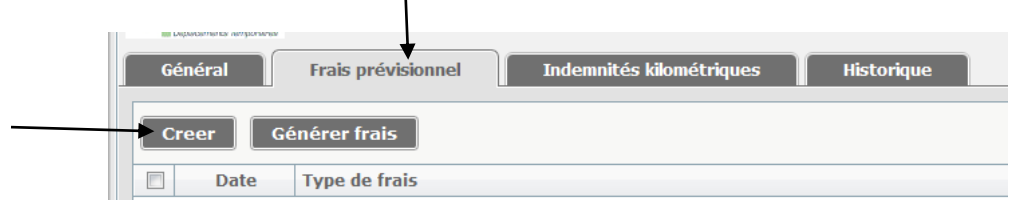

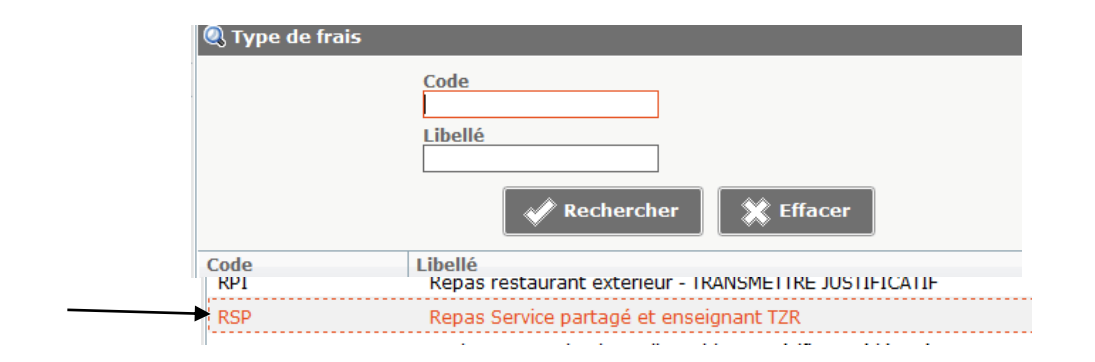

Indiquez la date du déplacement qui ouvre droit à un frais supplémentaire de repas, la ville considérée (si celle-ci ne s'est pas affichée automatiquement), le nombre de repas (1\*) et un commentaire précisant les horaires du déplacement :

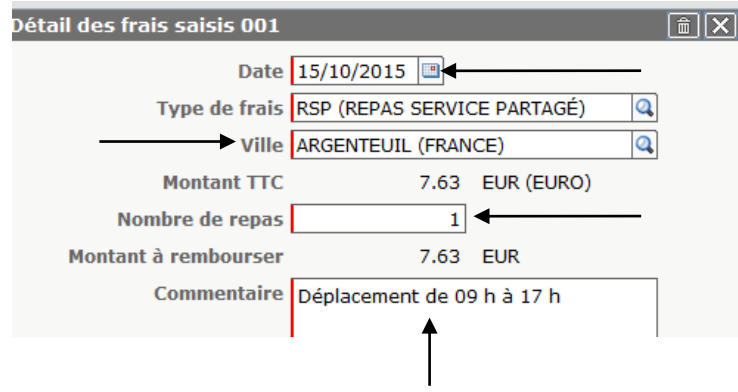

\*Si un second déplacement ouvre droit à un frais supplémentaire de repas, **renouveler la procédure**. **Une ligne = 1 repas.** N'inscrivez pas « 3 » ou « 4 » repas car la DDFIP des Yvelines (qui procède au contrôle/virement sur votre compte bancaire) l'interprétera comme une anomalie (vous auriez déjeuné 3 ou 4 fois à la même date…).

Enregistrez (cf **fig. D**).

### *Faire une copie d'un ordre de mission existant, c'est possible…*

Cliquez sur l'un des OM qui apparaissent dans la liste (hormis l'ordre de mission créé par votre gestionnaire pour l'année scolaire). Une fois le nouvel OM créé, il vous reste à modifier les dates, certains trajets, etc :

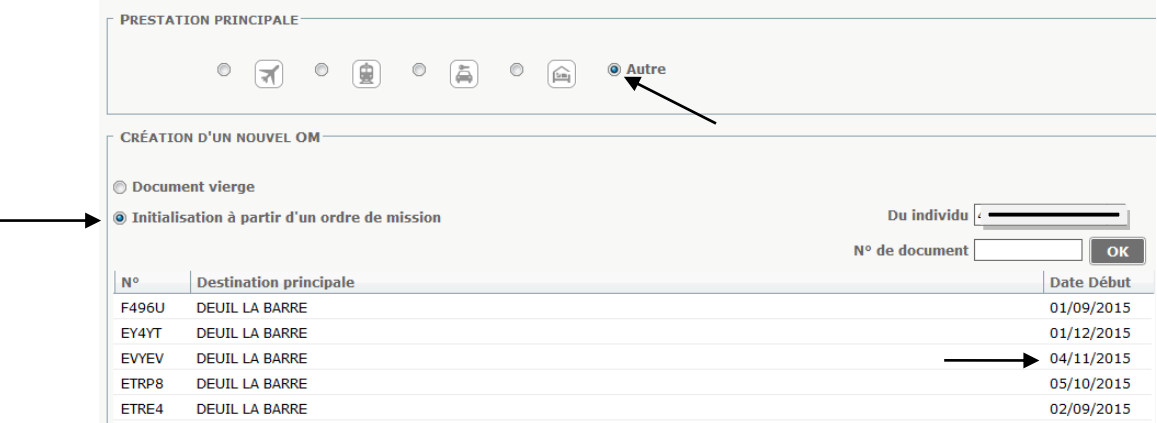

Vous connaissez la suite…

## 4 – Envoyez votre ordre de mission dans le circuit de validation

Enseignant(e)s du 1er degré, transmettez votre ordre de mission **totalement renseigné** à votre IEN de circonscription.

Enseignant(e)s du 2nd degré, transmettez votre ordre de mission **totalement renseigné** à CONSEIL Caroline.

Pour cela, procédez de la façon suivante :

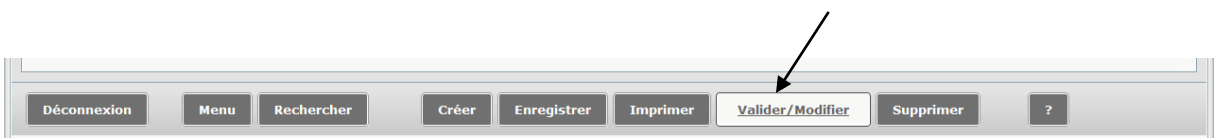

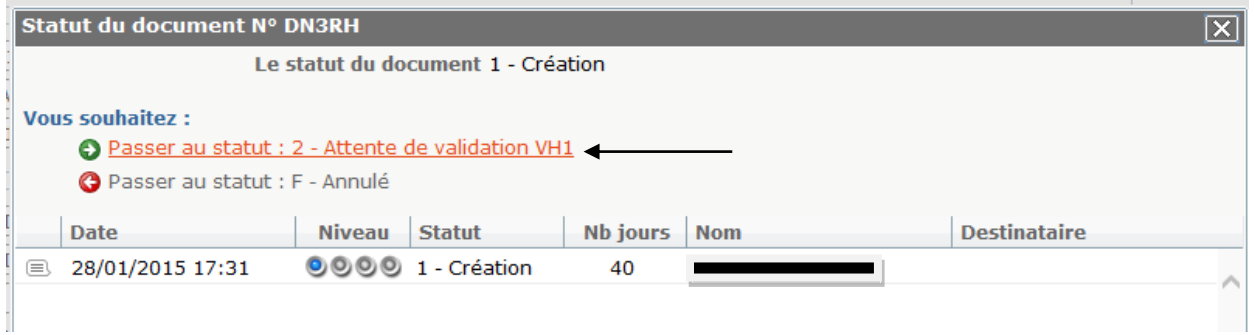

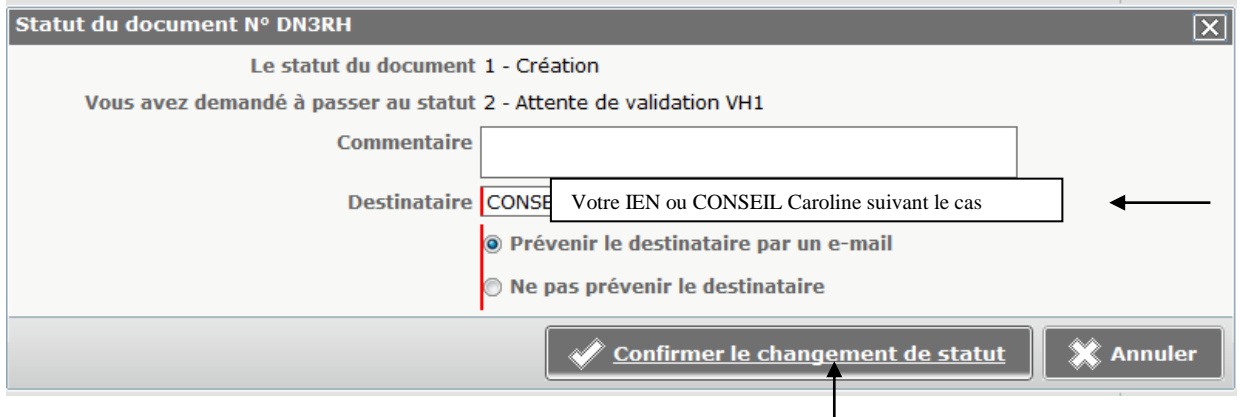

Lorsque vos ordres de mission sont validés, un mail généré automatiquement par l'application Chorus-DT parvient sur votre messagerie professionnelle (ac-versailles.fr). Il est inutile de contacter votre gestionnaire pour l'en informer.

Si le message suivant s'affiche :

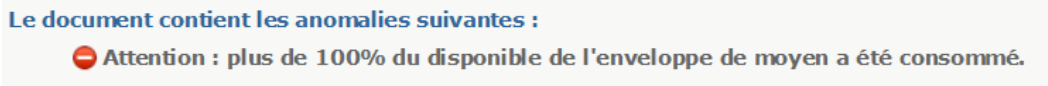

merci de bien vouloir patienter, l'enveloppe budgétaire devant être réalimentée.

## 5 – Suivez facilement l'évolution de vos demandes d'indemnisation

A tout moment, vous pouvez suivre l'évolution de votre ordre de mission ou de votre état de frais, en consultant la partie « historique » de celui-ci (si vous ne savez pas comment le retrouver, lisez le paragraphe 6).

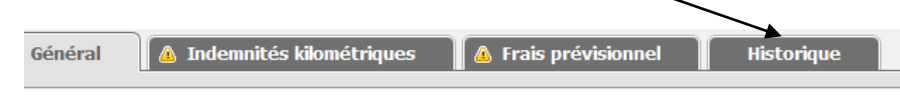

Vous pouvez ainsi savoir à quelle date votre ordre de mission a été validé, à quelle date il a été traité et à quelle date l'EF correspondant a été payé. Si votre ordre de mission a été mis en révision (vous recevez un mail automatique vous en informant), vous pouvez consulter les motifs laissés par votre valideur ou le service gestionnaire grâce à cet onglet « Historique ».

### 6 - Pour retrouver aisément un ordre de mission ou un état de frais

Cliquez sur « Ordre de mission » ou « état de frais » suivant le cas :

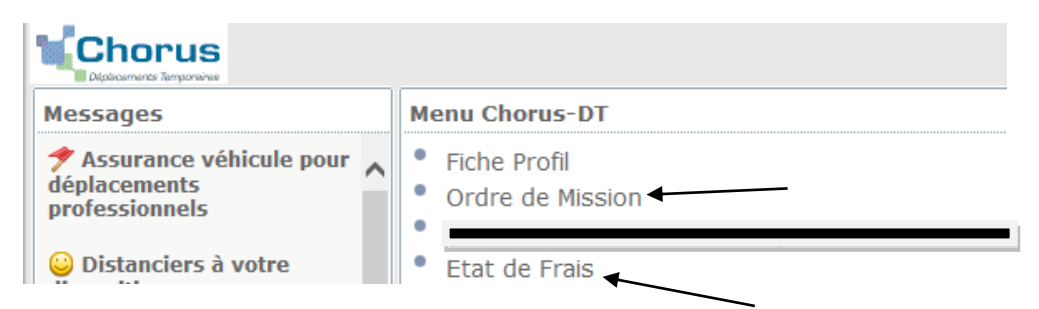

Si vous cliquez sur « ordre de mission » par exemple, l'application vous affiche généralement le dernier ordre de mission saisi. Si ce n'est pas celui dont vous avez besoin, cliquez sur « rechercher » (en bas de votre écran) :

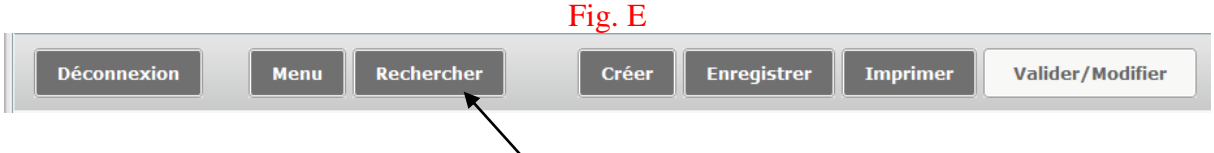

L'écran suivant s'affiche. Vérifiez que « Tous » apparaît en face la ligne « Niveau ». Si ce n'est pas le cas, recherchez-le à l'aide du curseur.

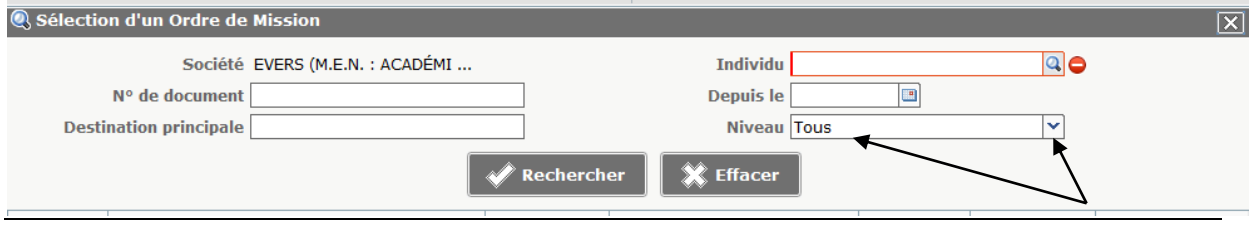

Vous pouvez ainsi visualiser l'ensemble de vos ordres de mission :

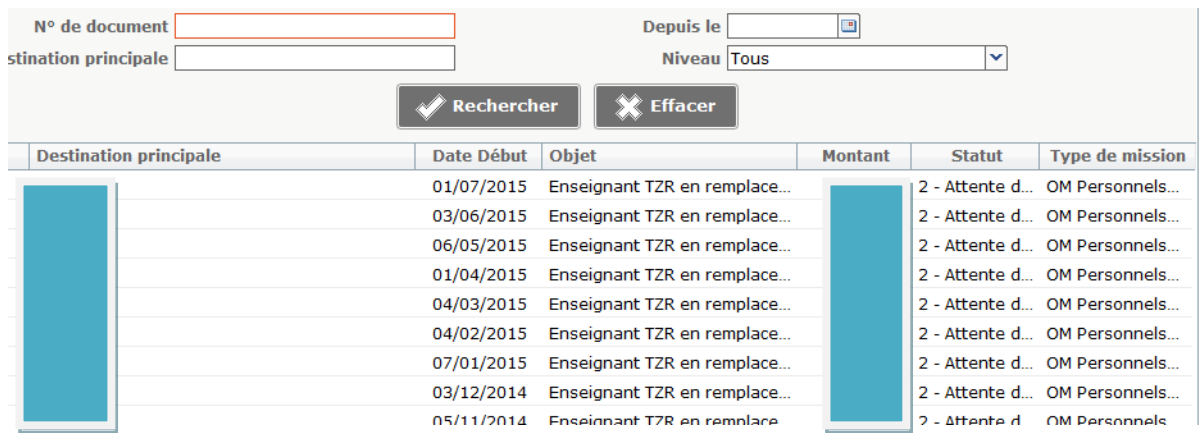

et sélectionner celui que vous souhaitez consulter.

Pour en faire apparaître un autre, renouvelez l'opération à partir de la figure E.

C'est à vous !